### Diagrama de Pines **A.1**

El Módulo Base posee un microcontrolador con conexión WiFi y Bluetooth, 20 entradas/salidas digitales, de las cuales 10 se pueden utilizar como entradas analógicas.

# **Especificaciones Técnicas:**

**Peso**: 35 gr **Alto**: 75 mm **Ancho**: 55 mm

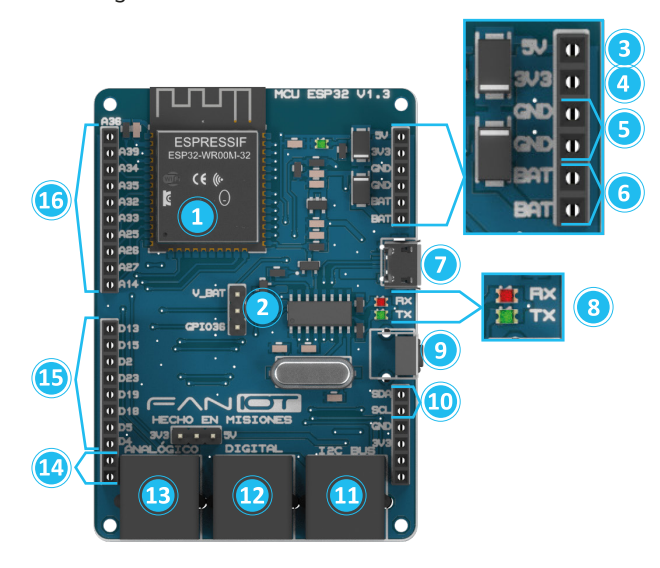

- 9999
- **1 ESP32**: Es microcontrolador, el cerebro del Módulo Base.
- **Selector de Pines V\_BAT/A36**: Con un jumper puede seleccionar entre habilitar el Pin V\_BAT o el Pin A36. **2**
- **3** Pin 5V: Salida 5 voltios.
- Pin 3.3V: Salida 3.3 voltios.
- **5 Pin GND**: 2 Pines GND.
- **6 Pin V\_BAT**: 2 Pines V\_BAT para medir la tensión de una batería. **AVISO: se habilita con un jumper en el selector de Pines V\_BAT/A36.**
- **7** Micro USB: Brinda energía a la placa y permite cargar programas.
- **8 LEDs TX y RX**: Parpadearan cuando carguemos un programa o cuando la placa Base se comunique con la PC.
- **Botón RESET**: Reinicia la Placa Base. **9**
- **BUS I2C**: Protocolo síncrono que u�liza solo 2 cables, uno para el reloj (SCL) y otro para el dato (SDA). **10**
- **Conector RJ11 I2C**: Conecta sensores y actuadores por el protocolo I2C mediante cables con ficha RJ11 para facilitar su conexión. **11**
- **Conector RJ11 Digital**: Conecta sensores y actuadores como pines digitales mediante cables con ficha RJ11 para facilitar su conexión. **12**
- **Conector RJ11 Analogico**: Conecta sensores y actuadores como pines analógicos mediante cables con ficha RJ11 para facilitar su conexión. **13**
- **Pines TX y RX:** Pines para la recepción (RX) y transmisión (TX) de datos TTL vía serie. **14**
- Pines Digitales: Se pueden utilizar como entrada/salida en donde el usuario lee y escribe solo dos estados lógicos. **15**
- Pines Analógicos: Se pueden utilizar como entrada/salida en donde el usuario lee y escribe valores de tensión entre 0 y 5 Voltios. **16**

- **Programming Mode**: Cambia el modo de programación de Bloque a Código.
- **Board Manager**: Selecciona el microcontrolador que se desea O programar.
- **Package Manager**: Administrador de paquetes.  $\mathbf{\mathcal{S}}$
- **Plugin Manager**: Selecciona y descarga extensiones y para ۳ la programación de librerías.
- **Example & Tutorials**: Lista ejemplos de código y tutoriales.
- Setting: Personaliza visualmente el entorno de programación. Đ
- Debe descargarlo desde: https://www.arduino.cc/en/software
- Ejecute el instalador del programa y siga los pasos de instalación.
- Finalizado la instalación, debe inicializarlo. Vaya a la pestaña: Archivo - Preferencias.

En el cuadro de "Gestor de URLs Adicionales de Tarjetas" escriba: https://dl.espressif.com/dl/package\_esp32\_index.json y de OK.

Gestor de URLs Adicionales de Tarjetas: https://dl.espressif.com/dl/package\_esp32\_index.json

■ En el cuadro de Gestor de tarjetas escriba "esp32" by Espressif Systems y haga clic en **Instalar**.

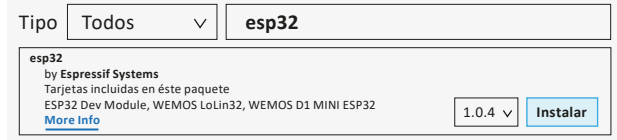

- Vaya a la Pestaña Herramientas Placa ESP32 Arduino 1.0.6 y elija el Módulo **ESP32 Dev Module**. También elija el Puerto
	- COM correspondiente. **Herramientas Placa: ''Node32s''** Upload Speed: ''921600'' Flash Frequency: "80MHz" Puerto: "COM4" Obtén información de la placa **ESP32 Arduino** > ESP32 Dev Module

Cuando se cargue totalmente se mostrará el siguiente mensaje:

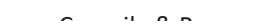

■ Para realizar su primer programa debe tipear el siguiente código.

El Entorno de Programación en Bloque permite programar instrucciones a su módulo, de manera práctica y visual. Permite al estudiante abordar la programación desde una usabilidad amigable en la que integra conceptos de robótica educativa con IOT.

- Para utilizar el Entorno de Programación en Bloque debe descargarlo desde: https://faniot.com.ar/descarga/FAN-BLOCK.exe
- Ejecute el instalador del programa y siga los pasos de instalación.
- Una vez instalado debe inicializarlo. Haga click en "Board Manager".

Reinicie la placa presionando el botón **RESET** y haga clic en el icono **Serial Monitor**. Aparecerá el siguiente cuadro:

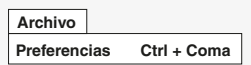

### **A** Módulo Base Descripción General

Vaya a la Pestaña: Herramientas - Placa - Gestor de tarjetas.

**<sup>●</sup>iTerminado!** Ya podés comenzar a programar tu Módulo FANIOT

**Herramientas Placa: ''Node32s'' Gestor de tarjetas...**

### **Gestor de tarjetas**

Un Entorno de Desarrollo Integrado (IDE), es un programa informá�co para la carga de las instrucciones compiladas, es decir traducidas a un lenguaje máquina, en la memoria del módulo.

```
void setup(){
Serial.begin(115200);
}
```
**void loop**(){ Serial.println("Hola Mundo!"); delay(5000); }

- **delay 3000 millisecond Loop Loop Serial v** with new line
- Cargue el bloque a la placa Base: para esto debe hacer clic en el botón **Compile and Run** y esperar unos pocos segundos a que el bloque se cargue.

### **Entornos de Programación A.2**

Este programa enviará un mensaje **"Hola mundo"** a través de comunicación Serial cada 5 segundos.

- **Cargue el código al Módulo**. Para esto debe hacer clic en el botón Subir y esperar unos pocos segundos a que el código se cargue.
- Cuando el código se cargue totalmente se mostrará el mensaje **Subido** en la barra de estado.
- Reinicie la placa presionando el **botón Reset** y haga clic en el ícono **Monitor Serie**.

# **Descarga, Instalación y Configuración del Código IDE A.2.1**

- Se abrirá una ventana con el siguiente mensaje:
- Enviar Hola Mundo! com4
- **Descarga, Instalación y Configuración del Entorno A.2.3 de Programación en Bloque**

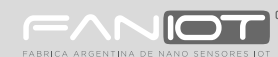

# **Guía Rápida Kit Maker IOT**

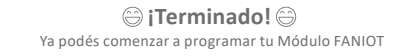

Busque en Installed la opción de "Generic ESP32 WROOM", haga clic en "Change Board" y confirme.

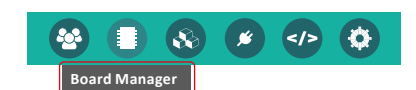

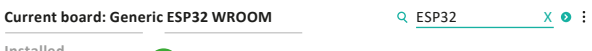

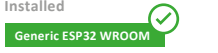

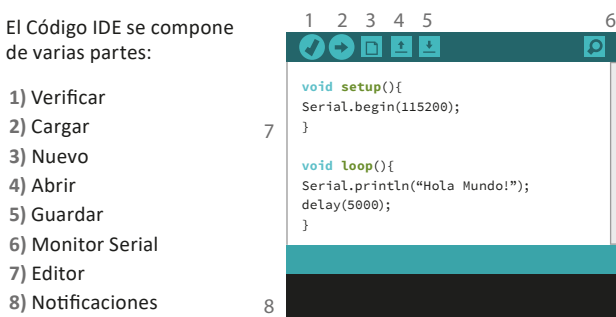

**CHANGE BOARD CLOSE**

# **Introducción al Código IDE A.2.2**

**Introducción a la Programación en Bloques A.2.4**

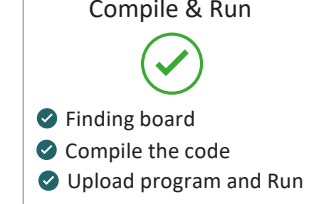

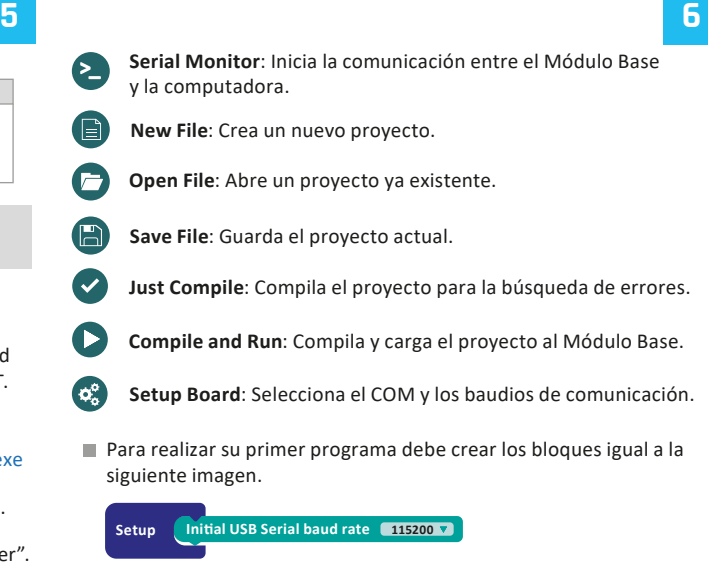

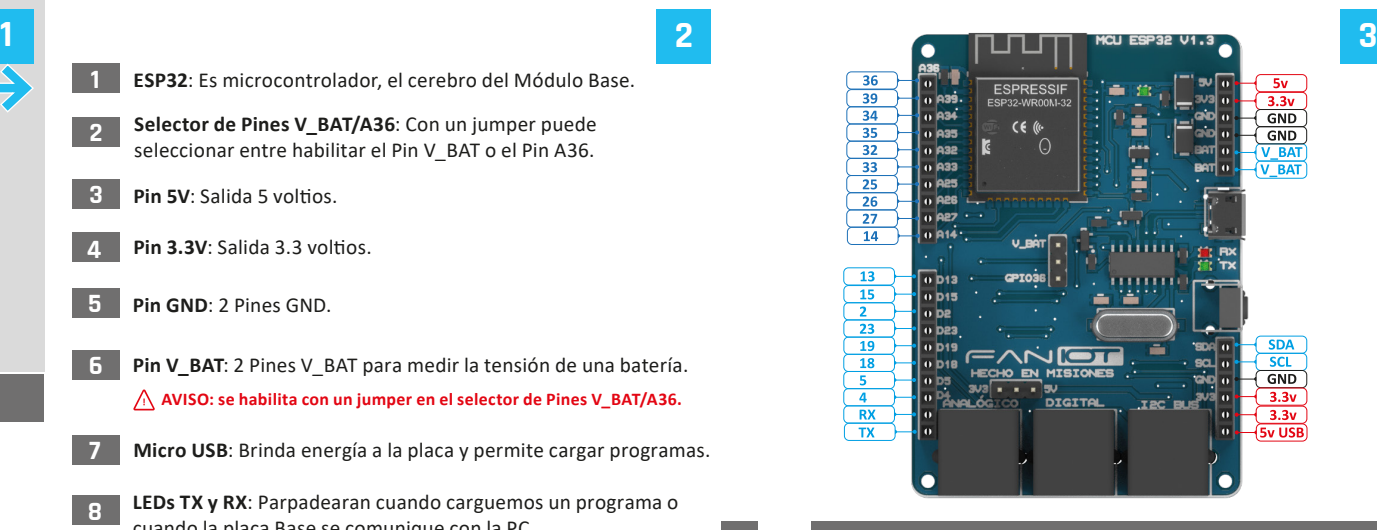

**4**

Cada Pin posee un número identificatorio para utilizarlo dentro del código. Se u�lizan las letras para indicar si es una salida digital (D) o analógica (A) respectivamente.

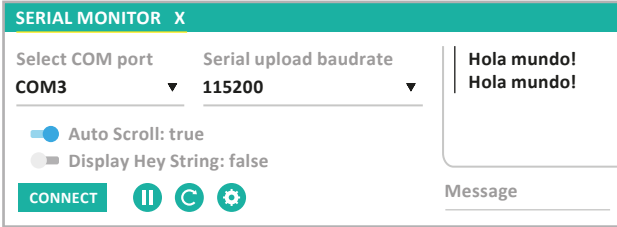

Lea determinadamente esta guía antes de usar el producto y consérvelo para futuras consultas.

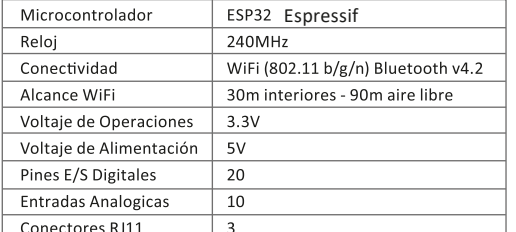

# **Módulo Interfaz Descripción General**

El Módulo Interfaz permite la visualización e interacción del usuario con el kit educativo. Posee pantalla OLED, botones, LEDs, más diversos sensores y puertos. Se lo utiliza en conjunto con el Módulo Base.

Para utilizar cada componente del Modulo Interfaz es necesario declarar el número de pin correspondiente.

## **Caracterís�cas Técnicas:**

**Entornos de Programación**

- **LEDs WS2812b**: Tira de LEDs RGB (Rojo, Verde y Azul) controlados a través de un único pin. **2 10 11 12**
	- **Pulsadores**: Permite o impide el paso de la corriente eléctrica para ser utilizados como entradas. **3**
	- **4 Sensor de Shock TILT**: Permite conocer la inclinación del módulo.
	- **LEDs de Color**: Emiten una luz de color rojo, verde y amarillo. **5**
	- **Buzzer:** Pequeño altavoz el cual convierte una señal eléctrica en una onda de sonido. **6**
	- **Sensor de Temperatura**: Realiza mediciones de temperatura ambiente. **7**
	- **Sensor de Luz LDR**: Realiza mediciones de intensidad de luz. **8**
	- Bus I2C: Protocolo síncrono que utiliza 2 cables, uno para el reloj (SCL) y otro para el dato (SDA). **9**

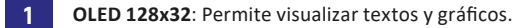

# Se requiere del **Módulo Base**.

- Verificar que el módulo se encuentre apagado.
- Insertar las baterías dentro del **soporte baterías** respetando la polaridad de las mismas.
- Acoplar el **Módulo Alimentación** por debajo del **Módulo Base**.
- **Presionar el interruptor para encender el módulo y energizar** los demás módulos.

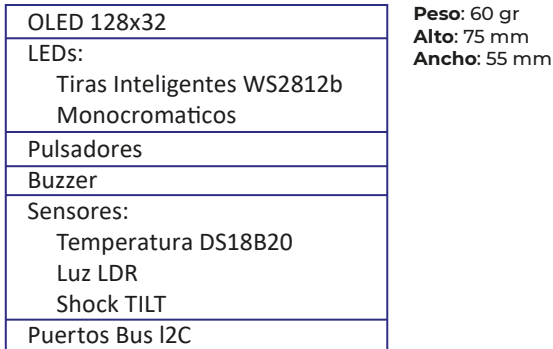

### **B** Módulo Alimentación Descripción General

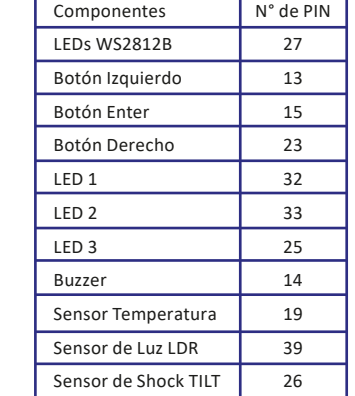

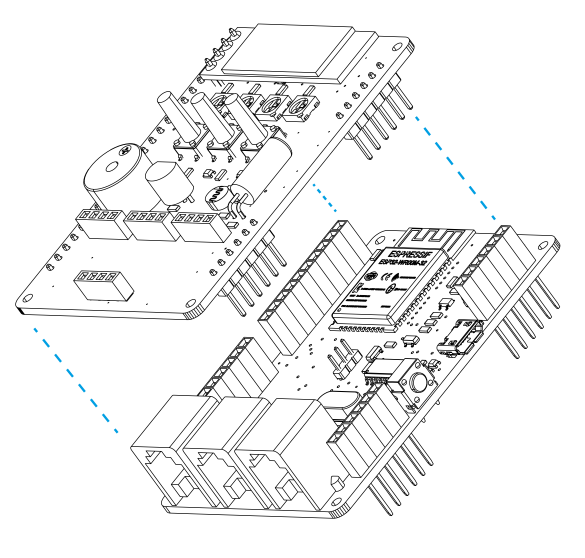

# **Nombre del componente y número de Pin:**

### **Recomendaciones B.2**

- **Para cargar el módulo alimentación se necesita un cable Micro** USB y un cargador de celulares 5V 1 A. Para cargarlo, hacer uso del puerto **USB Carga.**
- **Conectar un sólo puerto Micro USB a la vez.**
- NO se debe cargar el **Módulo Alimentación** si se encuentra conectado a otros módulos. **Cargar por separado**. La finalización de la carga es indicada en el **LED Charge/Carga** (luz azul o verde).
- Realizar la conexión con el **Interruptor** en apagado.
- Utilizar paneles solares de corriente mayor a 200mA.
- La duración de las baterías dependerá de su uso.
- Tiempo de carga aproximado: 1 hora.
- A Los paneles solares se adquieren por separado.

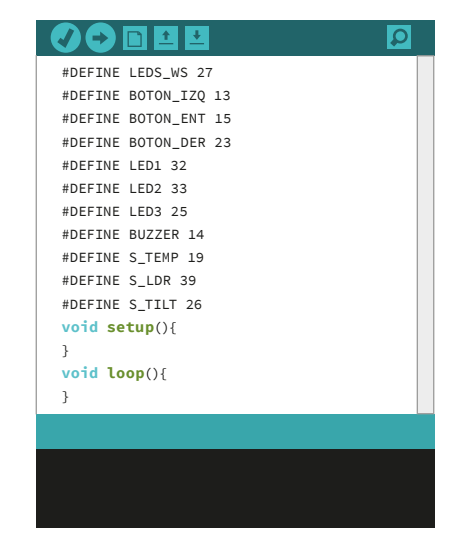

- **Interruptor**: Enciende o apaga el módulo de alimentación. **6**
- **7** Soporte batería: Contiene las baterías Li-Ion 14500 3.7V
- **8 Batería**: Pila Li-Ion 14500 3.7V

- **LED Charge/Carga**: Indica la carga completa. Cargando: LED rojo o amarillo encendido. Carga Finalizada: LED azul o verde encendido. **1**
- **LED Standby**: Indica que el Módulo Alimentación está encendido. **2**

### **Conexión al Módulo Base C.1**

**4 Conector JST**: Permite conectar paneles solares de 6V.

**5 Conector USB 5V**: Sirve para alimentar todos los Módulos.

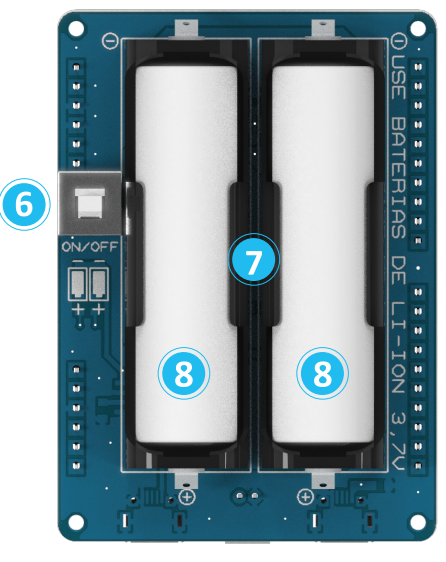

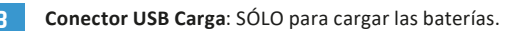

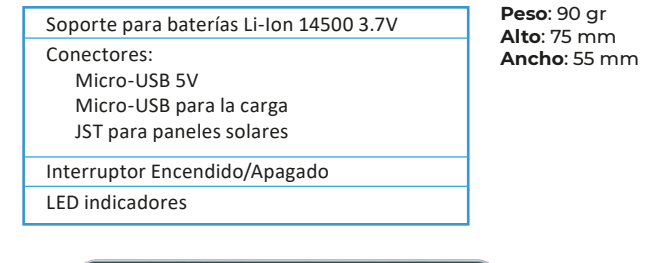

Acoplar el **Módulo Interfaz** al **Módulo Base** conectando la �ra de pines machos con la �ra de pines hembra.

El Módulo Alimentación funciona como batería para el Kit Maker IOT y Kit Maker IOT PRO. Posee conexión para cargarse mediante paneles solares y/o un cargador USB de 5V.

# **Características Técnicas:**

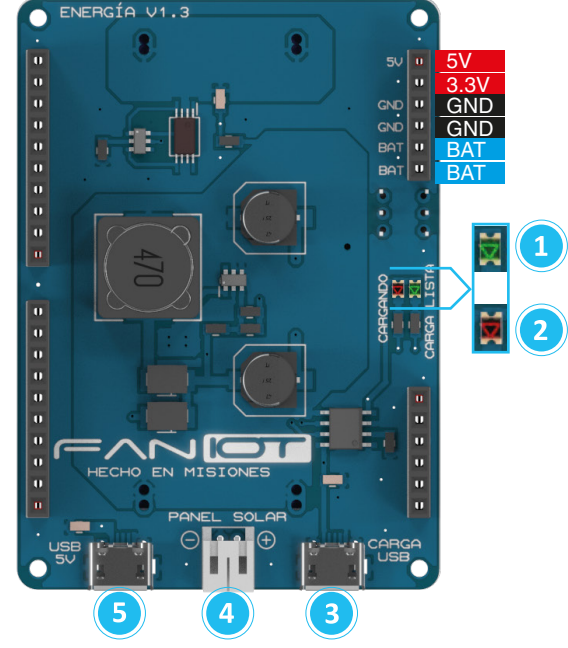

# **B.1 Conexión del Módulo Alimentación con el Módulo Base**

**C**

**C.2**

# **Contacto Soporte Técnico**

Si desea obtener apoyo técnico o ayuda en relación con el Kit Maker IOT, contáctenos:

soporte@faniot.com.ar.

h�ps://faniot.com.ar/soporte\_tecnico

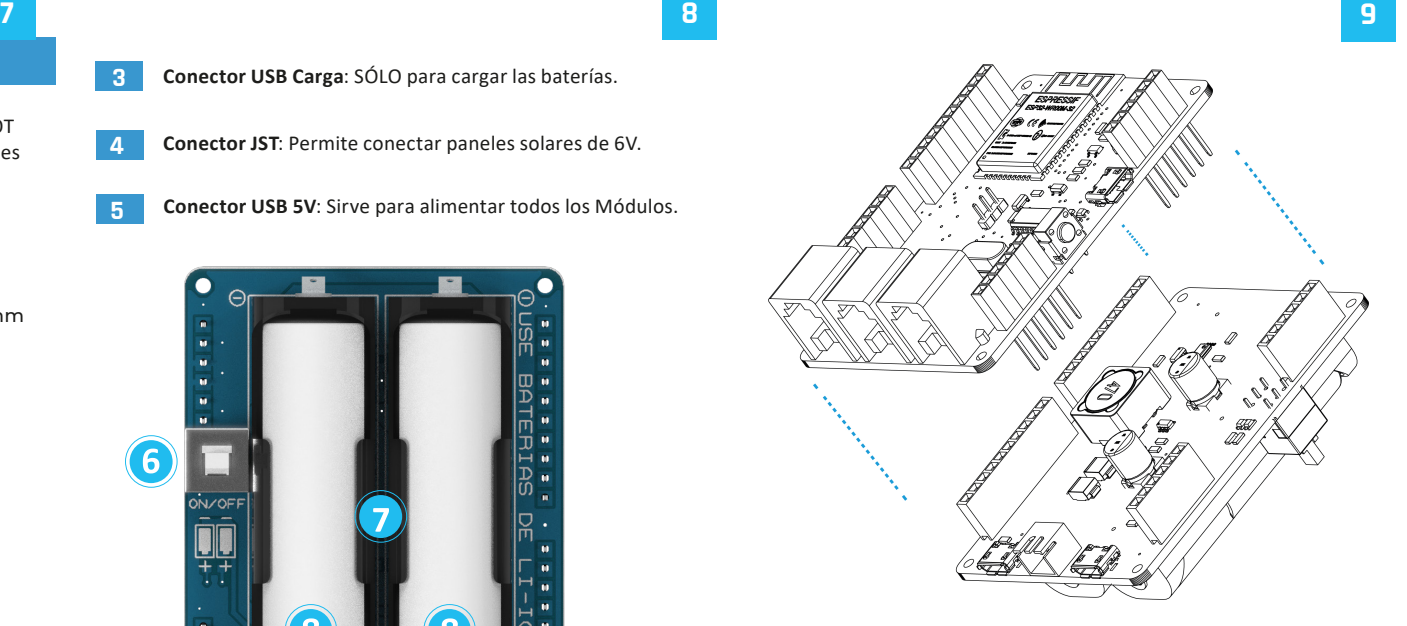

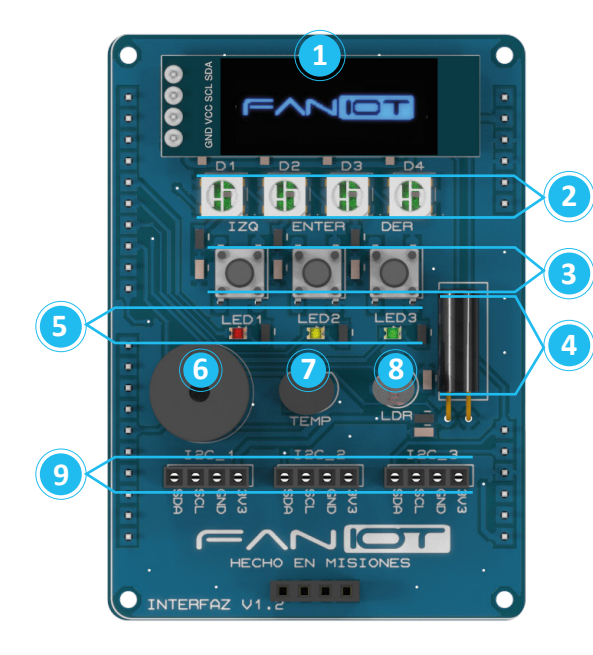

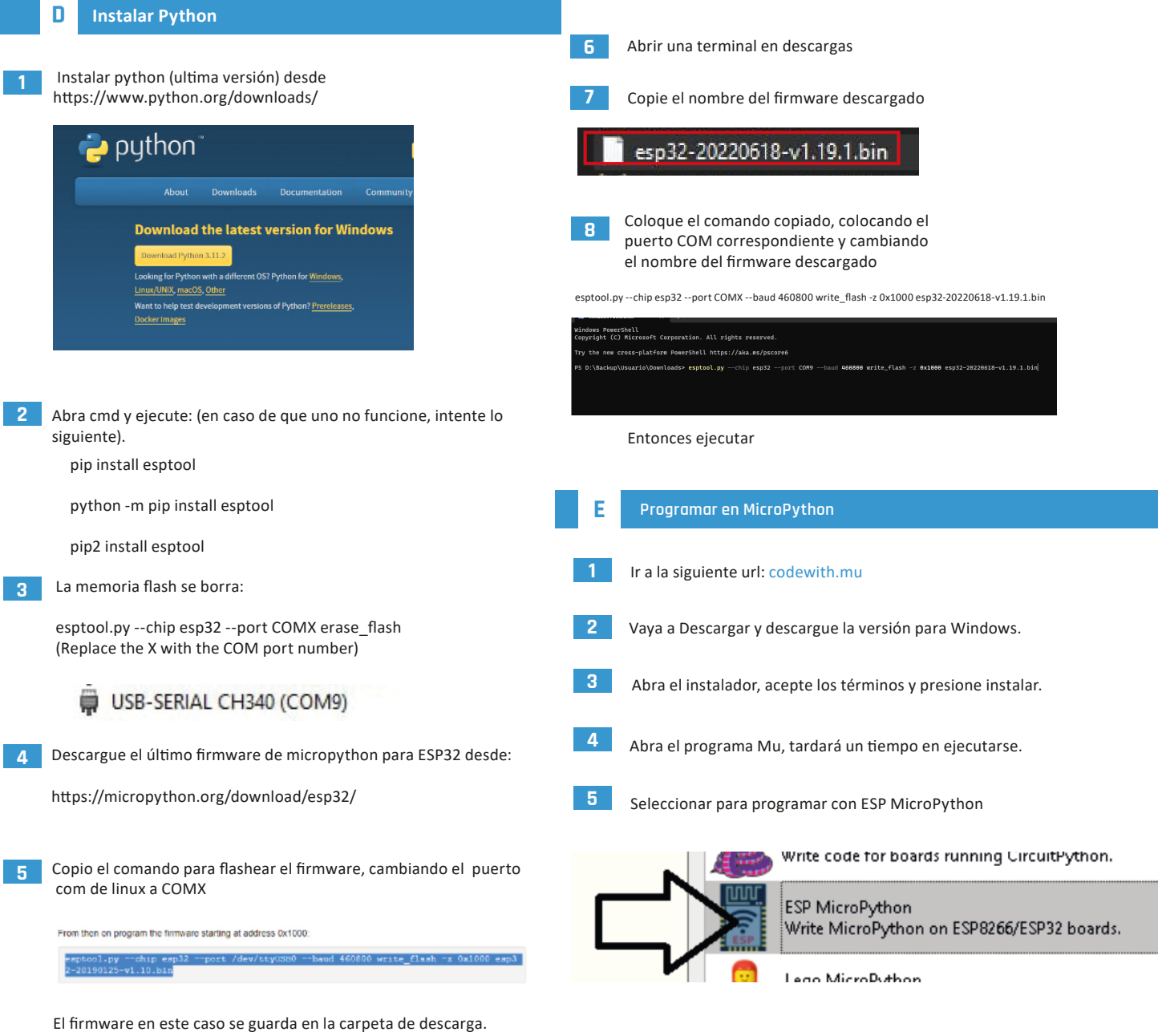

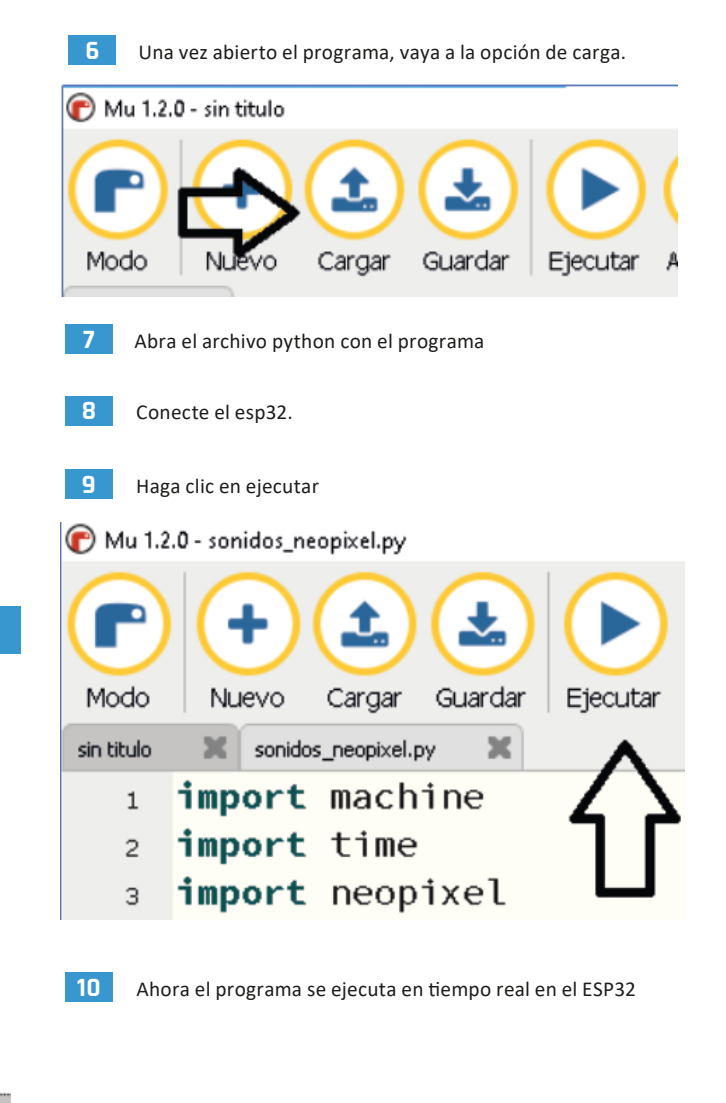